#### Getting Started With . . . The Needs Grading Page

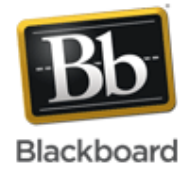

#### *Release 9.1 Service Pack 8*

For courses with many enrolled students and gradable items, you can use the information and functions on the **Needs Grading** page to organize your grading tasks. The Needs Grading page allows you to sort and filter the list so you can grade the most urgent items first.

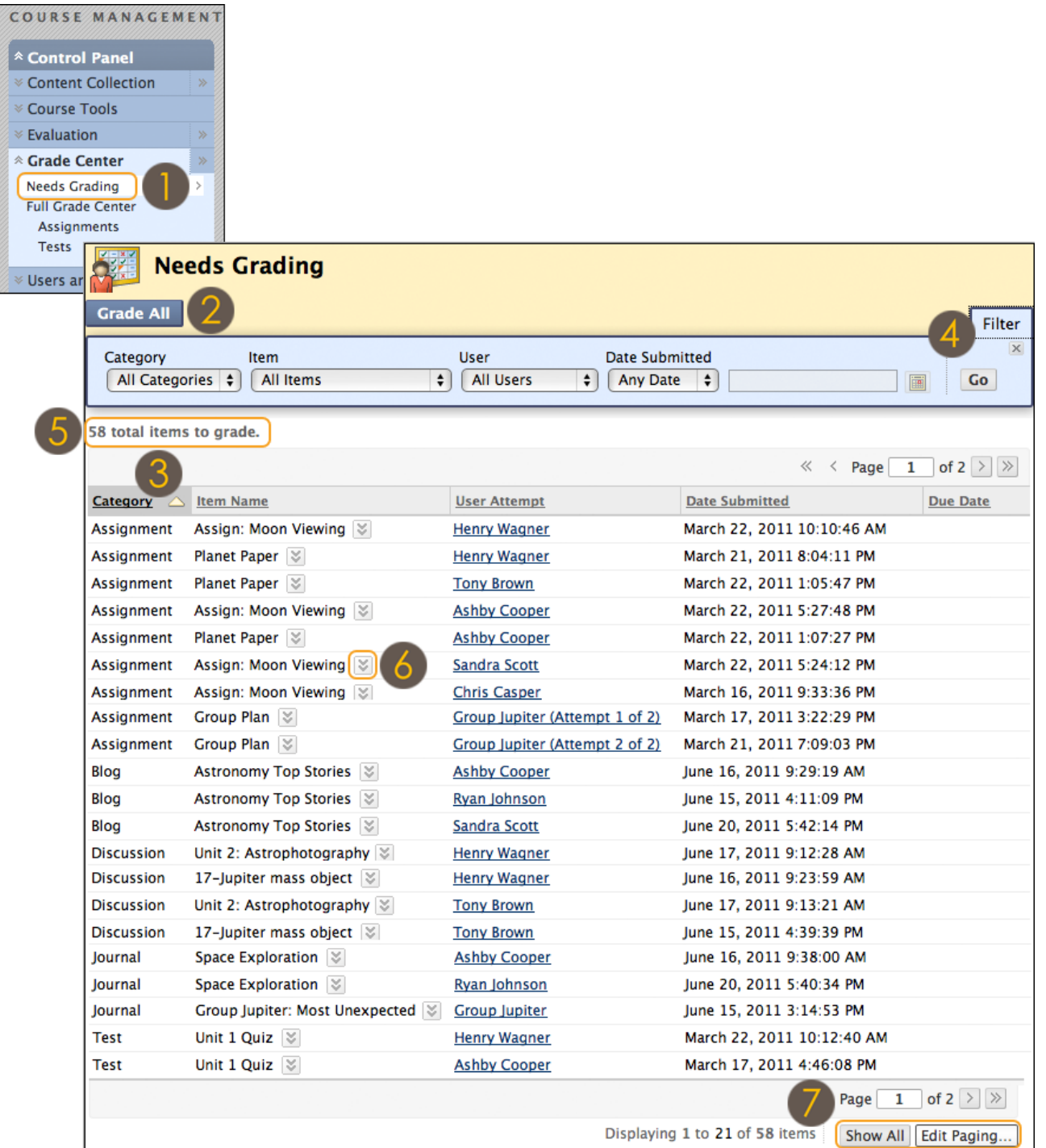

650 Massachusetts Avenue, NW 6th Floor Washington, DC 20001-3796 1-800-424-9299

Copyright © 2012. Blackboard, Inc. All rights reserved. Blackboard and the Blackboard logo are registered trademarks of Blackboard, Inc.

## Getting Started With . . . The Needs Grading Page

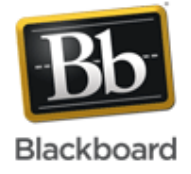

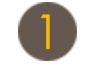

Access the **Needs Grading** page in the **Grade Center** section of the **Control Panel**.

Click **Grade All** on the Action Bar to begin grading and reviewing immediately. The **Grade All** function places all attempts in a queue for easy navigation among items. The items in the queue appear in the order they appear on the **Needs Grading** page.

Sort columns to organize your list. To sort a column, click the column heading or caret. The sorted list remains in effect until you change it or log out. The following columns appear on the **Needs Grading** page:

- **Category**: Sort attempts to group all of one type of item together, such as assignments, tests, or gradable blog entries.
- **Item Name**: Sort attempts by alphabetical order or reverse alphabetical order.
- **User Attempt**: Sort attempts by a student's name. The number of attempts for the item is listed in parentheses. For example: "Mary Johnson (Attempt 1 of 2)." Click a user's name to go directly to the attempt.
- Date Submitted: Sort attempts by the date and time students submitted the attempts. You may find this useful when you must grade a large number of attempts by a specific deadline.
- **Due Date**: If you provided a due date when the item was created, sort attempts by due date and grade items that are due first.

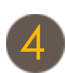

Apply filters to narrow the list by Category, Item Name, User Attempt, and Date Submitted. If a filter is applied, only the filtered items appear in the list and in the queue. For example, make selections in both the **Category** and **User Attempt** drop-down lists to display tests submitted by a particular user. Click Go to display the filtered items on the Needs Grading page. The filtered list Iter remains in effect until you edit the filter choices or log out. Click the X to collapse the **Filter** field.

The total number of items to grade appears above the list of items. Once attempts are graded, they do not appear on the **Needs**  Grading page and the number of items updates to reflect the current number that needs to be graded.

Click an item's Action Link to access the contextual menu and make a selection.

- For assignments, you can select **Grade All Users** or **Grade Anonymously**.
- For tests, you can also select **Grade by Question** and **View Attempts**.
- Interactive items such as blogs, journals, wikis, and discussion posts, which can be set to go into Needs Grading status after a certain number of activities, also have the option to **Reset All**, which clears that activity counter and moves the item out of Needs Grading status.

A total number of attempts for the selected item is listed in parentheses.

Click **Show All** to display up to 1,000 items on one page. Click **Edit Paging** to change the number of items to view per page.

## Getting Started With . . . The Needs Grading Page

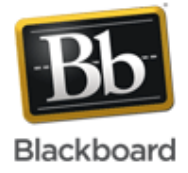

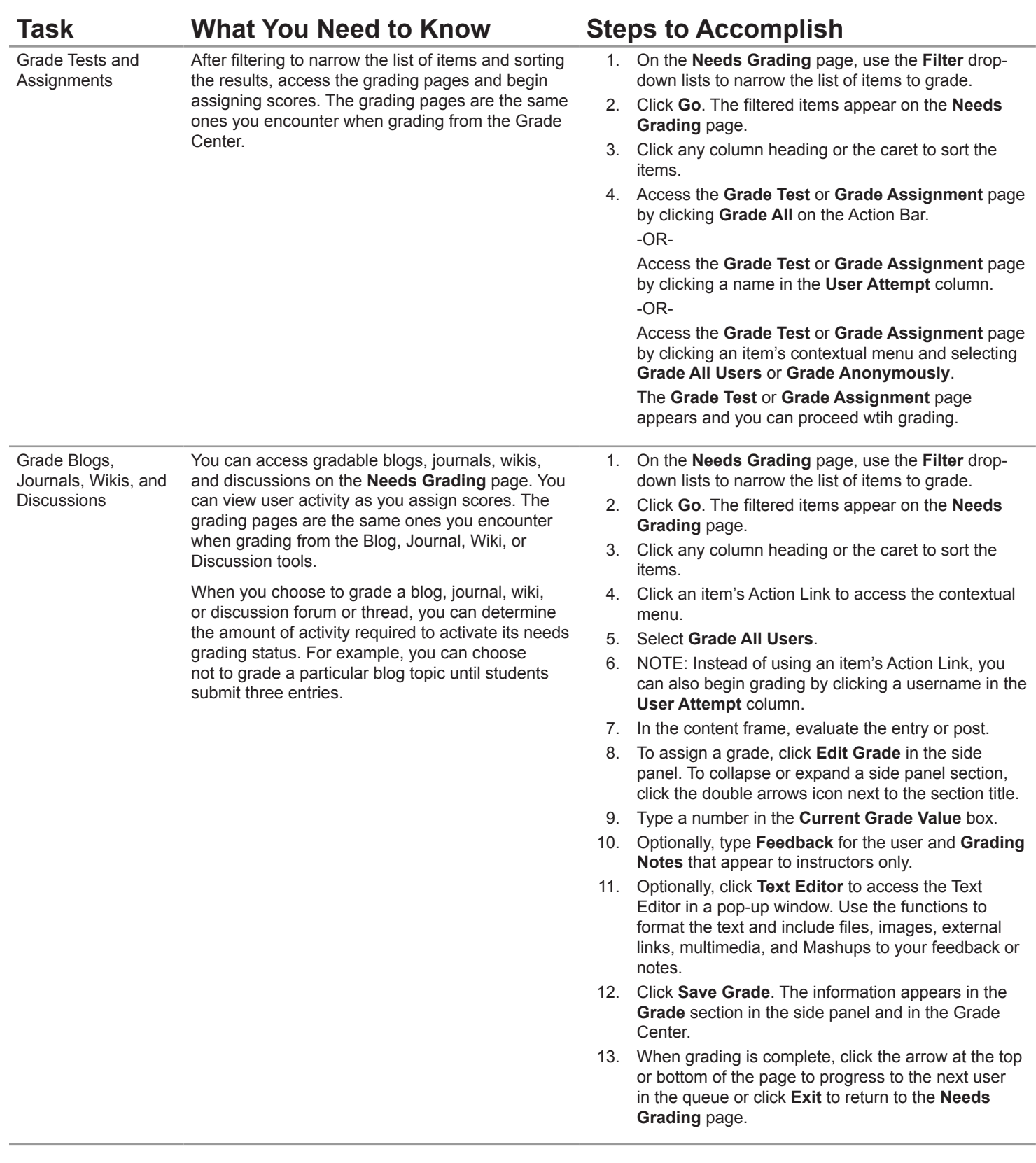

# Getting Started With . . . The Needs Grading Page

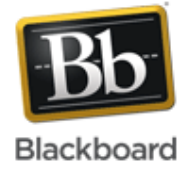

#### **Glossary**

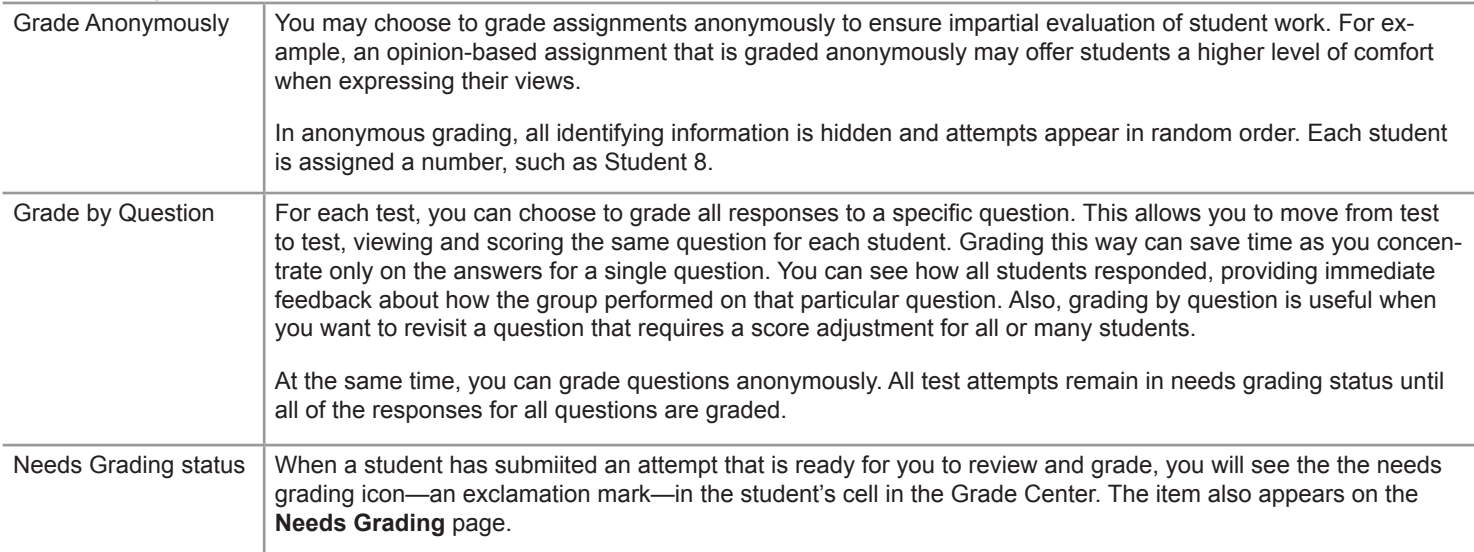